# Universal shortcut codes

**Verizon Business Digital Voice Service** 

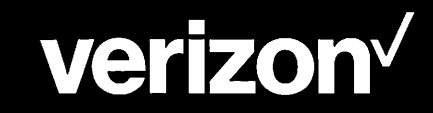

## Shortcut Codes

- \*72 Call Forwarding Always Activation Redirects all incoming phone calls to another number, such as a mobile phone or another user within your company. After dialing the assigned code, dial the phone number to redirect calls, then press the pound key (#).
- \*73 Call Forwarding Always Deactivation Disables Call Forwarding Always.
- \*21 Call Forwarding Always to Voice Mail Activation Sends all incoming calls to Voice Mail.
- \*24 Call Forwarding Always to Voice Mall Deactivation Deactivates the Call Forwarding Always to Voice Mail.

#### \*68 Call Park

"Parks" a call on your extension or on another user's extension. Once a call is parked, it can be retrieved from another phone by using the Call Retrieve Feature Access Code. To park a call, dial \*68 followed by the extension where you want to park the call, or the pound key (#) to park the call on your own extension.

#### \*88 Call Retrieve

Retrieves a parked call. Enter \*88 followed by the extension the call is parked on. If the call is parked on your own extension, press the pound key (#).

#### \*55 Direct Voice Mail Transfer

Transfers a call on hold directly to Voice Mail. The call can be transferred to your voice mailbox or to any other voice mailbox in the group. For example, to transfer a call to another user's Voice Mail, press the soft key, then enter \*55 followed by the user's extension.

#### \*78 Do Not Disturb Activation

When Do Not Disturb is enabled, your phone does not ring and all calls go directly to Voice Mail.

#### \*79 Do Not Disturb Deactivation Disables Do Not Disturb.

\*69 Last Call Return Dials the last number that called your phone.

#### \*66 Last Number Redial Redials the last number placed from your phone.

### For support, visit businessdigitalvoice.verizon.com

# **verizon"**

## **Shortcut Codes**

**Call Forwarding Always Activation**  $*72$ Redirect incoming phone calls to another number within your company. Dial \*72, then the phone number, followed by the pound key (#).

### \*68 Call Park

Dial \*68 followed by the extension to park the call on, or the pound key (#) to park the call on your own extension.

#### **Call Retrieve**  $*88$

Enter \*88 followed by the extension to retrieve a parked call. If the call is parked on your own extension, press the pound key (#).

#### **Direct Voice Mail Transfer**  $*55$

Transfer a call to another user's Voice Mail, press the Transfer soft key, then enter \*55 followed by the user's extension.

**SP** 

 $*78$ **Do Not Disturb Activation** 

 $*79$ **Do Not Disturb Deactivation** 

**Last Call Return**  $*69$ 

 $\Delta\sigma$ 

**Last Number Redial**  $*66$ 

- $*73$ **Call Forwarding Always Deactivation**
- **Call Forwarding Always**  $*21$ to Voice Mail Activation
- **Call Forwarding Always**  $*24$ to Voice Mail Deactivation

# verizon<sup> $\sqrt$ </sup>

CO.

de:

# **How to use** your IP phone

# **Verizon Business Digital Voice Service**

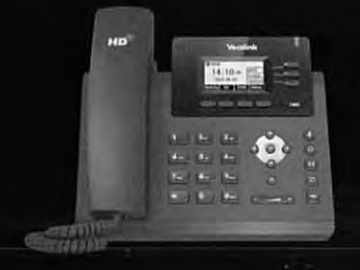

## **Voicemail Tree Diagram**

**Main me** 

Access<sup>1</sup>

Record<sup>®</sup>

Change

Exit mer

Repeat<sub>r</sub>

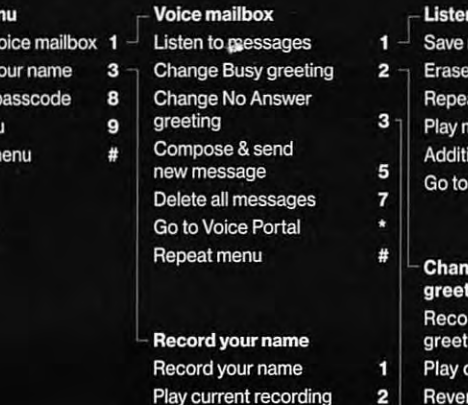

Go to previous menu Repeat menu

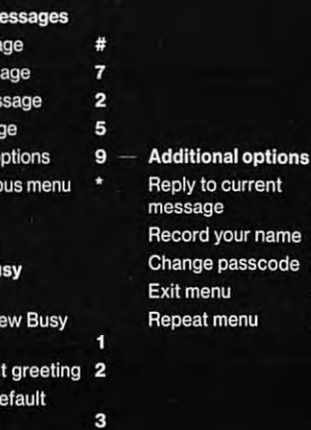

Go to previous menu \* Repeat menu Ŧ.

n to m

ness

nes

 $me$ 

**onal** prey

ge B ing d a r

greeting

÷

 $\ddot{ }$ 

**Change No Answer** greeting Record a No Answer **Busy greeting** Play current greeting 2 Revert to default greeting 3 Go to previous menu Repeat menu #

Gh.

# Additional Phone Features

#### Call Conference

Tap the Conf soft key to place the active call on hold, enter the number of the second party, and then tap Send. When the second party answers, tap the Conf soft key again. Tap the End Call soft key to disconnect all parties.

#### Contact Directory

Edits can only be made when the phone is not in use. To make changes:

Tap the Directory soft key, and then tap All Contacts. Add: Tap Add soft key and follow the prompts. Edit: Select contact using Arrow keys, then Option, then Detail. Make edits, tap Save. Delete: Select contact using Arrow keys, then Option. Tap Delete, then tap OK.

#### Call Forward

Edits can only be made when the phone is not in use. To enable: Tap Menu soft key, then tap Features, and then Call Forward.

#### Select the Forward type:

Always Forward: Incoming calls are forwarded unconditionally. Busy Forward: Incoming calls are forwarded when the phone is busy. No Answer Forward: Incoming calls are forwarded if not answered after a period of time.

Enter the number you want to forward to and then tap Save soft key.

#### Blind Transfer

Press Transfer soft key to place an active call on hold. Enter the number you want to transfer to. Press the B Transfer soft key.

#### Semi-Attended Transfer

Press Transfer soft key to place an active call on hold. Enter the number you want to transfer to. Tap Send soft key.

Press the Transfer soft key when you hear the ring-back tone.

#### Attended Transfer

Press Transfer soft key to place an active call on hold. Enter the number you want to transfer to. Tap Send soft key. Press the Transfer soft key when the second party answers.

DND

DND

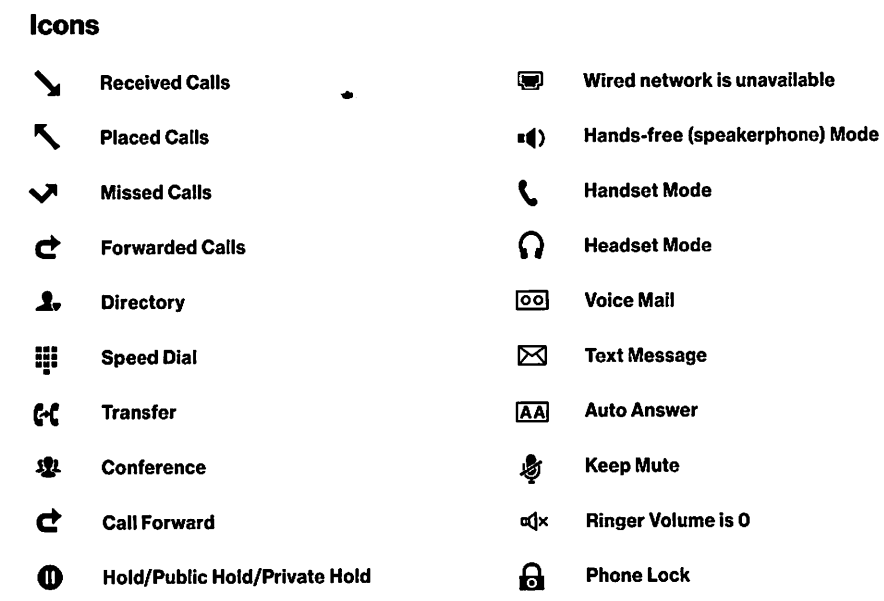

# **How to Use Your Phone**

# **PlaceaCall**

Handset: Pick up the handset, enter the number, tap Send. Speakerphone: Press  $*0$ , enter the number, tap Send. **Headset: Press 0 , enter the number, tap Send.** 

# **Answer a Call**

Handset: Pick up the handset. Speakerphone: Press  $\cdot$ **()**. Headset: Press Q.

# **EndaCall**

Handset: Hang up or tap End Call soft key. Speakerphone: Press  $\triangleleft$  ) or tap End Call soft key. Headset: Tap the End Call soft key.

# **Voice Message**

**A message waiting indicator will appear on the display screen.**  Also, the power indicator LED slowly flashes red. **To listen: PreSS @£land follow the voice prompts.** 

# **Learn Your New Handset**

**Refer to the keys below for phone features and instructions for use.** 

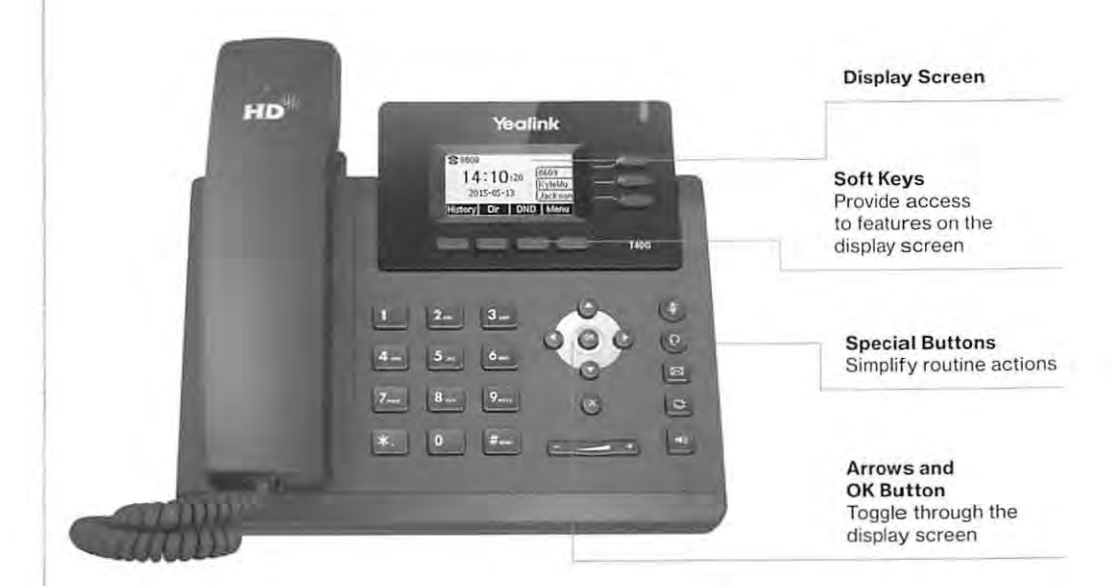

#### Yealink 3-line IP Phone (PoE)

**Line Keys - 3 with LED I Ethernet Connectivity - 2x RJ45 10/100/1000 Etherne t porls Display Type - 2.3" 132x64-pixel graphical LCD** *wI* backlight I **Headset Support - Headset, EHS support Power Supply (Warranty 1 year)** 

**Visit businessdigitalvoice.verizon.com for more information or scan the QR Code.** 

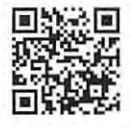

### 4 Configuring VolP Parameters

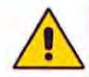

To make VoIP calls, register with an ISP and obtain the account and SIP proxy information.

- **To configure VolP parameters:**
- 1. From the menu bar in the left pane, click Voice Over IP: the Voice Over IP page opens in the right pane.
- 2. Click the Line Settings tab, select check boxes only of lines that are connected to telephones (clear those not connected), and click Apply.
- $\overline{\text{Click}}$  the Action  $\overline{\text{S}}$  icon corresponding to your FXS telephone lines, and then in the Line Settings page, configure the parameters with values provided by your ISP.
- 4. Click the Signaling Protocol tab and then select the 'Use SIP Proxy' check box. In the 'Proxy IP Address or Host Name' field, enter the ISP's proxy IP address or host name as provided by your ISP. Click OK to complete the VolP configuration.

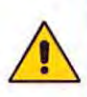

To verify successful registration to the Proxy server, ensure that To verify successful registration to the Proxy server, ensure that<br>the PHONE LEDs flash green, or in the Voice over IP tab (System The PHONE LEDs flash green, or in the Voice over IP tab (System Monitoring menu), the entry 'SIP Registration' displays "Registered" for the configured FXS lines.

5. Pick up the phone receiver and listen for the dial tone; you're now ready to make an outgoing VolP call.

#### Notice Information

This Quick Guide describes the quick setup for MP-202 Telephone Adapter model. Information contained in this document is believed to be accurate and reliable at the time of printing. However, due to ongoing product improvements and revisions, AudioCodes cannot guarantee accuracy of printed material after the Date Published nor can it accept responsibility for errors or omissions. Updates to this document can be downloaded from AudioCodes' Website at https://www.audiocodes.com/library/technical-documents.

#### © Copyright 2018 AudioCodes ltd. All rights reserved.

This document is subject to change without notice. Date Published: January-25-2018 Document #: LTRT-18728

#### International Headquarters

1 Hayarden Street, Airport City, Lod 7019900 P.O. Box 255, Ben Gurion Airport, Israel, 7019900  $\left\{ \right. \right.$   $\left\{ \right.$  Tel: +972-3-976-4040

## **AudioCodes MP-202 FXS Telephone Adapter**

# MP-202 Quick Installation Guide

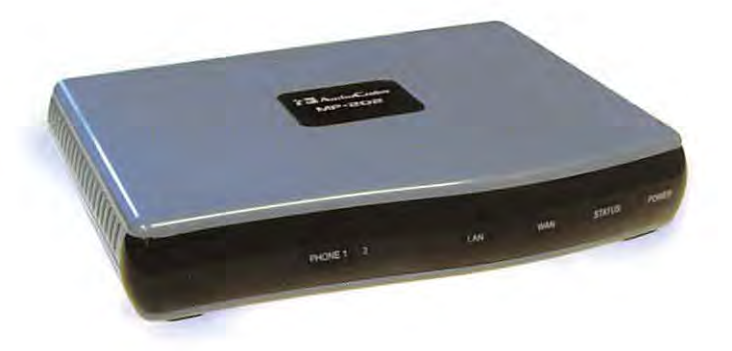

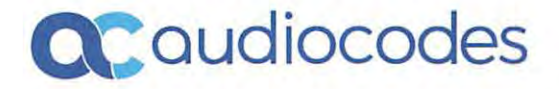

## **Before Installing**

Congratulations on purchasing your AudioCodes MP-202 FXS Telephone Adapter. Before you begin using the device, make sure that the following items are included in the shipped box:

- ./ AudioCodes' MP-202 FXS Telephone Adapter
- $\angle$  A 12V AC/DC power cord adaptor (use only supplied)

You'll also need (not supplied by AudioCodes):

- $\checkmark$  A broadband Internet connection (e.g., Cable or DSL modem)
- Analog telephones ✓
- A personal computer  $\checkmark$
- RJ-11 telephone cables √
- Two RJ-45 Ethernet cables

## 2 Cabling and Installing MP-202

#### To cable and install MP-202:

1. Connect the MP·202's Ethernet connector labeled WAN to your cable or DSL modem, using the Ethernet cable.

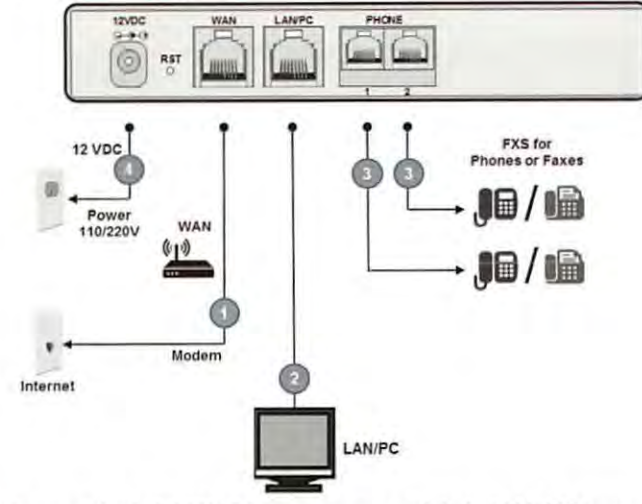

2. Connect the Mp·202's Ethernet connector labeled LAN/PC to your PC, using the second Ethernet cable.

- 3. Connect the MP-202's telephone ports labeled PHONE to analog telephones, using the RJ-11 telephone cables.
- 4. Connect MP-202 to a standard 110/220 VAC electrical wall outlet, using the AC/DC power adapter; the POWER LEO is lit (green) and when initialization completes ( $\sim$  1 minute), the STATUS LED changes from red to green.

### **Configuring Network Parameters**

#### To configure network parameters:

- On your PC, verify that the Local Area Connection status is "Connected", by clicking Start > Settings > Network Connections, and then doubleclicking the Local Area Connection icon.
- 2. If the LAN status is "Disconnected", click Properties, select 'Internet Protocol (TCP/IP)', and then click Properties; ensure that the 'Obtain an IP address automatically' option is selected.
- 3. Open a Web browser and enter the URL address  $http://MP20x.home$  (or  $http://MP202.home)$ : (or http://MP202.home):

Address http://mp20x.home

The MP-202 embedded Web server's 'Welcome' screen is displayed.

- 4. Define a new password (record and retain it for future reference).
- 5. In the Quick Setup page, select the Internet connection method. Consult with your ISP for the required connection type (DHCP, PPPoE, PPTP or L2TP), and then click OK. The Network map displays the elements connected to MP-202. Your PC is now connected to the Internet and you are ready to configure VolP parameters.

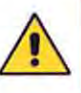

If there is no Internet connection, a red "X" appears below the globe icon on the MP-202 Web server's Home page. Consult with your ISP for valid connection parameters. **IN** globe icon on the MP-202 Web server's Home page. Consult with your ISP for valid connection parameters.